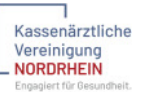

# SARS-CoV-2 Impfservice

Um Impftermine online zu buchen und diese im Anschluss zu verwalten, müssen Sie sich zunächst registrieren.

# 1. Registrierung

Um sich initial zu registrieren, klicken Sie auf der Startseite den Button "Ich bin neu hier und möchte mich registrieren". Sie werden zu der Seite "Registrierung als neuer Benutzer" weitergeleitet.

Bitte vergeben Sie hier als erstes Ihre Zugangsdaten bestehend aus Ihrer E-Mail-Adresse und einem selbst gewählten Passwort. Tragen Sie darunter Ihre persönlichen Angaben und Ihre Kontaktdaten ein. Diese werden vor Ort im Impfzentrum überprüft. Achten Sie daher bitte auf die Richtigkeit Ihrer eingetragenen Daten.

Bestätigen Sie, dass Sie mit den Datenschutzrichtlinien und den Nutzungsbedingungen einverstanden sind – diese können Sie sich durch einen Klick auf die jeweiligen Links anzeigen lassen. Bitte bestätigen Sie zudem, dass Sie von der KV Nordrhein im Rahmen der Impfvorbereitung per E-Mail kontaktiert werden dürfen.

Um die Registrierung abzuschließen, klicken Sie auf "Registrierung abschicken". Bitte prüfen Sie vorher nochmals die Richtigkeit Ihrer eingetragenen Daten.

### 1.1 E-Mail-Bestätigung

Aus Sicherheitsgründen können Sie sich anschließend noch nicht direkt anmelden. Sie erhalten zunächst an die von Ihnen angegebene E-Mail-Adresse einen Bestätigungslink. Die E-Mail mit dem Bestätigungslink wird nach Abschluss Ihrer Registrierung automatisch versendet.

Nachdem Sie Ihre Registrierung abgeschlossen haben, werden Sie auf eine Bestätigungsseite weitergeleitet. Hier haben Sie nochmals die Möglichkeit, Ihre E-Mail-Adresse bei einer Falscheingabe zu korrigieren oder sich die E- Mail mit dem Bestätigungslink erneut zusenden zu lassen.

Bestätigen Sie Ihre Registrierung, indem Sie den Link in der Bestätigungs-Email anklicken. Im Anschluss können Sie sich anmelden und einen Termin vereinbaren.

# 2. Login & Terminbuchung

Nach erfolgreichem Login werden Sie auf die Seite "Terminübersicht" weitergeleitet. Wenn Sie aktuell nur einen Termin buchen möchten, wählen Sie für Ihren Namen "Termin buchen". Wählen Sie anschließend "Ich möchte einen Einzeltermin nur für mich vereinbaren", klicken Sie auf "Weiter zu Schritt 2".

Hier ist bereits das anhand Ihrer Postleitzahl ermittelte Impfzentrum vorausgewählt. Sollten Ihnen mehrere Impfzentren zur Auswahl stehen, wählen Sie Ihr bevorzugtes Impfzentrum aus. Klicken Sie anschließend auf "Weiter zu Schritt 3".

## 2.1 Terminauswahl

Wählen Sie über den Kalender den von Ihnen gewünschten Termin aus. Alle rot hinterlegten, unterstrichenen Termine sind als Ersttermin buchbar. Wählen sie Ihren Ersttermin per Klick aus.

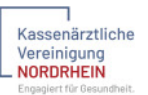

Mit Auswahl des ersten Termins wird automatisch der Folgetermin berechnet und in der Kalenderansicht orange markiert. Eine manuelle Verschiebung des Folgetermins ist nicht möglich, das Terminpaar muss wie berechnet gewählt werden.

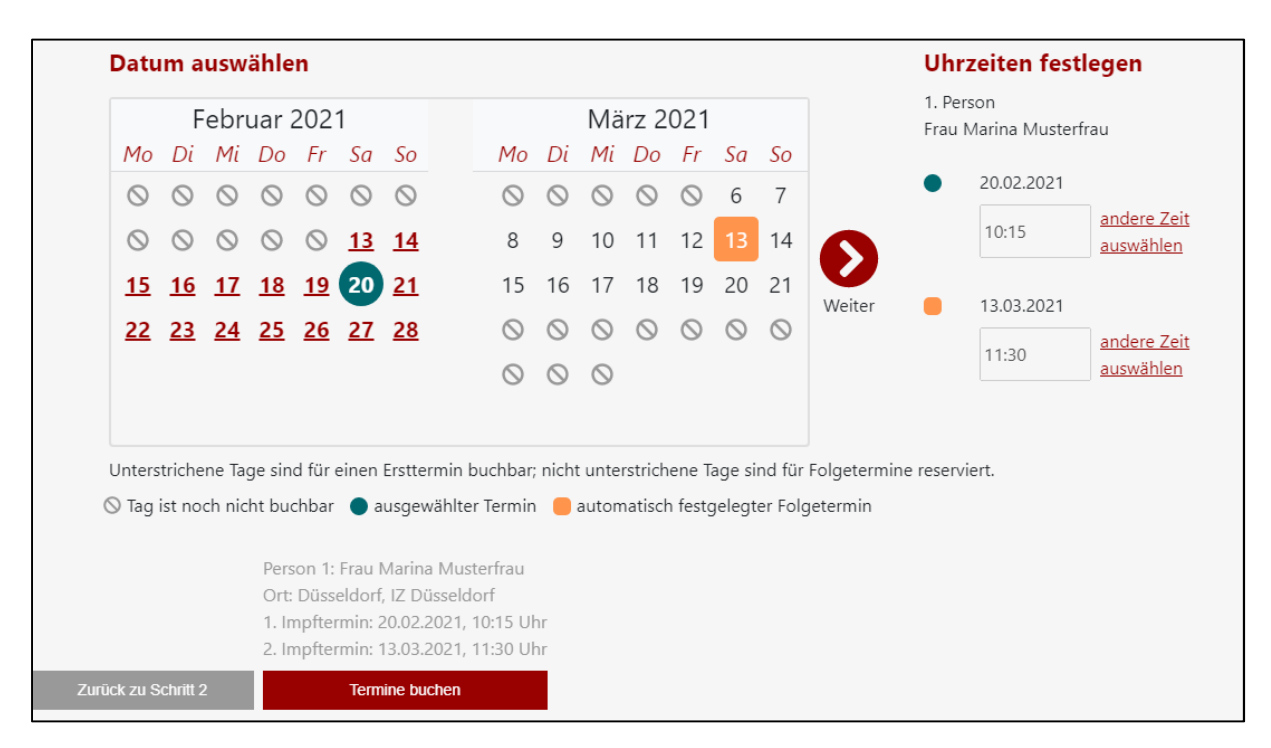

Anschließend können Sie rechts neben dem Kalender jeweils die Uhrzeit für beide Termine festlegen. Bestätigen Sie abschließend Ihre Auswahl durch Klick auf die Schaltfläche "Termine buchen". Sie erhalten eine Terminbestätigung per E-Mail zugeschickt.

## 2.2 Buchung eines Termins für eine weitere Person 2.2 Buchung eines Person

Sie haben die Möglichkeit mit einem Zugang Termine für eine weitere Person zu buchen. Diese Option wird Ihnen nach dem erfolgreichen Login angezeigt.

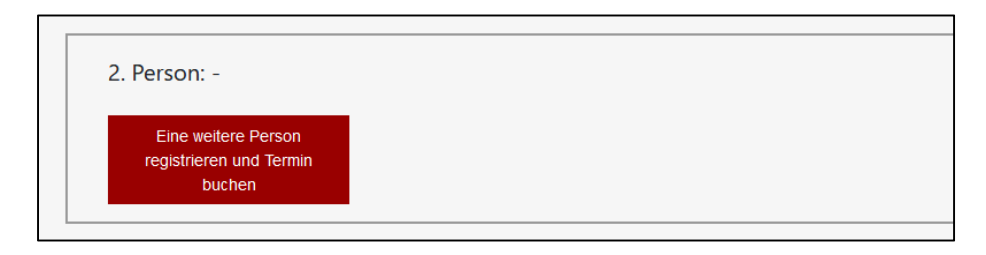

Klicken Sie auf "Eine weitere Person registrieren und Termin buchen"

Es öffnet sich die Ansicht für die Eingabe der Daten der zweiten Person. Füllen Sie diese aus, bestätigen Sie per Klick auf das entsprechende Kästchen, dass Sie im Namen der eingetragenen Person handeln und klicken sie anschließend auf "Speichern".

Sie werden weitergeleitet zu der Auswahlmöglichkeit für wen Sie im Anschluss Termine buchen möchten.

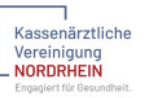

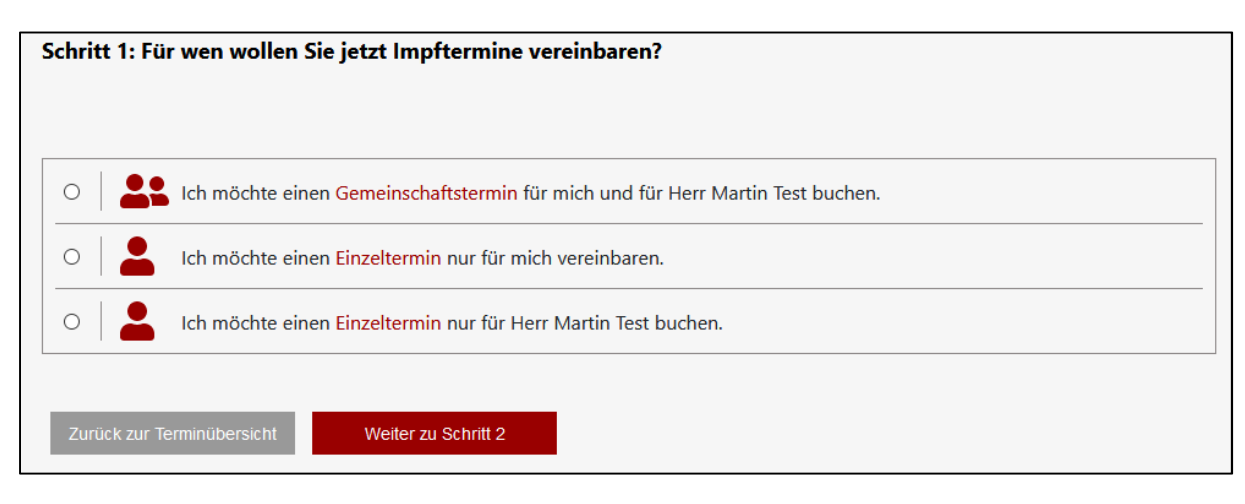

Klicken Sie die gewünschte Option für Gemeinschafts- oder Einzeltermin an. Im Falle einer einzelnen Buchung befolgen Sie bitte die weiteren Schritte wie in Kapitel 2.1 beschrieben.

#### 2.2.1 Buchung eines Gemeinschaftstermins

Möchten Sie eine Gemeinschaftsbuchung vornehmen, wählen Sie "Gemeinschaftstermin" und klicken Sie anschließend auf "Weiter zu Schritt 3".

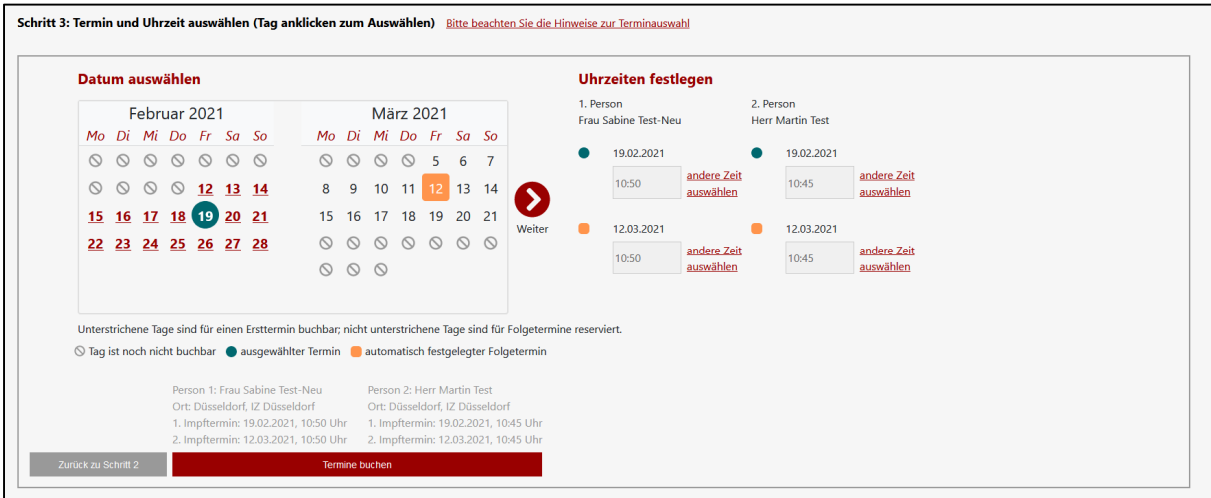

Wählen Sie über den Kalender den von Ihnen gewünschten Termin aus. Alle rot hinterlegten, unterstrichenen Termine sind als Ersttermin buchbar. Wählen sie Ihren Ersttermin per Klick aus.

Mit Auswahl des ersten Termins wird automatisch der Folgetermin berechnet und in der Kalenderansicht orange markiert. Eine manuelle Verschiebung des Folgetermins ist nicht möglich, das Terminpaar muss wie berechnet gewählt werden.

Wählen Sie im Bereich rechts pro Person je die Uhrzeiten für Erst- und Folgetermin aus.

Bestätigen Sie Ihre Auswahl durch "Termin buchen".

#### 2.3 Vorbereitung Impftermin

Nach Abschluss des Buchungsprozesses werden Ihnen Ihre Termine in der Übersicht angezeigt. Bitte lesen sie sich die Hinweise durch und laden Sie über die Schaltfläche "Download Dokumente" die für den Impftermin notwendigen Dokumente herunter. Es kann unter Umständen ein paar Minuten dauern, bis die Dokumente zum Download zur Verfügung stehen.

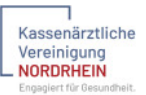

Drucken Sie die Dokumente in zweifacher Ausführung aus. Füllen Sie den Anamnesebogen und den Aufklärungsbogen je zweifach aus.

Im Falle einer Buchung für mehrere Personen, sind pro Person die Dokumente in je zweifacher Ausführung zu drucken.

Bitte bringen Sie alle Dokumente zu Ihrem Impftermin mit.

Sie können sich nachträglich erneut anmelden und die Dokumente erneut herunterladen oder sich erneut den Termin per E-Mail bestätigen zu lassen.

#### 2.4 Terminabsage

Können Sie einen von Ihnen gebuchten Termin nicht wahrnehmen, so stornieren Sie diesen bitte. Melden Sie sich hierfür erneut mit Ihrem Benutzernamen und Ihrem Passwort an. Sie gelangen direkt in die Übersicht Ihrer Termine. Wählen Sie die Schaltfläche "Termin absagen" und bestätigen Sie die finale Abfrage. Es ist nicht möglich, nur den Ersttermin abzusagen, es werden automatisch beide Termine storniert. Im Anschluss können Sie neue Termine buchen. Führen Sie dafür die Schritte aus Abschnitt 2 dieser Anleitung erneut aus.

Sollte der Ersttermin schon stattgefunden haben, können Sie den Zweittermin einzeln absagen. Kontaktieren Sie in diesem Fall Ihren Hausarzt, um die weitere Vorgehensweise zu klären.

#### 3. Passwort ändern

Um Ihr Passwort zu ändern oder sich abzumelden klicken auf das Ihren Benutzernamen oben rechts. Wählen Sie anschließend "Passwort ändern" oder "Abmelden".

#### 4. Persönliche Daten ändern ändern

Sie haben über Ihrem Namen oben rechts die Möglichkeit Ihre persönlichen Daten zu ändern. Gehen sie hierfür auf "Profil bearbeiten".

Es öffnet sich die Eingabemaske Ihrer persönlichen Daten. Über die Auswahl oben haben Sie hier auch die Möglichkeit die Daten der weiteren angelegten Person anzupassen oder diese hier zu registrieren.

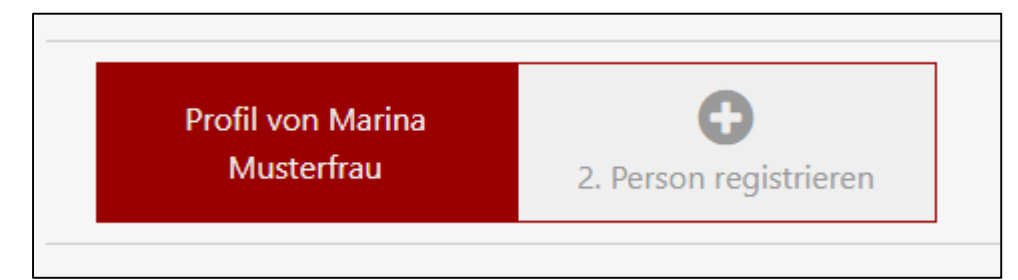

Sind noch keine Termine gebucht, können alle Angaben angepasst werden. Nehmen Sie die gewünschten Änderungen vor und klicken Sie auf "Speichern".

Sollten Sie bereits Termine gebucht haben ist eine nachträgliche Änderung des Geburtsdatums oder der Postleitzahl NICHT mehr möglich.